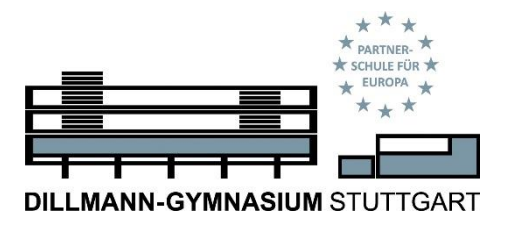

Vertretungsplanung am Dillmann-Gymnasium Stuttgart Forststraße 43 70176 Stuttgart

webuntis@dillmann-gymnasium.de Tel.: 0711 – 216 59755

### **Sehr geehrte Eltern unserer Schülerinnen und Schüler,**

Damit Ihre Kinder und auch Sie komfortabel online die Vertretungspläne einsehen können, verwenden wir am Dillmann-Gymnasium die Plattform WebUntis. Im Folgenden erhalten Sie alle notwendigen Informationen zur Registrierung und Bedienung von WebUntis:

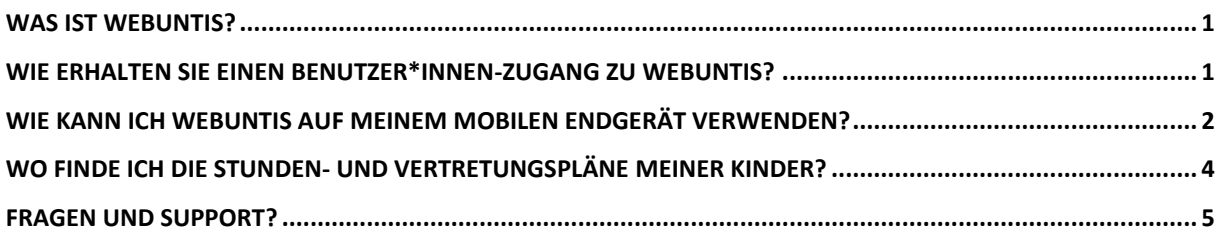

## <span id="page-0-0"></span>Was ist WebUntis?

WebUntis ist eine Online-Plattform auf der Sie den tagesaktuellen, individuellen Stundenplan Ihrer Kinder inklusive aller anfallenden Verlegungen und Vertretungen einsehen können. Wir wissen, dass die WebUntis-Plattform noch weitere Optionen bietet. Wir am Dillmann-Gymnasium haben uns aber nach einer Pilotierungsphase aus Datenschutz-, aus arbeitsorganisatorischen und aus pädagogischen Gründen bewusst dafür entschieden, nur die Vertretungsplanung für die Eltern und Schülerinnen und Schüler freizuschalten.

## <span id="page-0-1"></span>Wie erhalten Sie einen Benutzer\*innen-Zugang zu WebUntis?

Sie können sich als Erziehungsberechtigte selbst registrieren. Hierzu dient Ihre Email-Adresse, die im Dillmann-Portal hinterlegt ist (also die Mail-Adresse, an die dieses Info-Schreiben ging). Haben Sie im Dillmann-Portal zwei Erziehungsberechtigte mit zwei unterschiedlichen Mail-Adressen zu einem Kind hinterlegt, so können Sie auch zwei unterschiedliche Zugänge zu WebUntis aktivieren. Haben Sie mehrere Kinder am Dillmann-Gymnasium und haben Sie bei allen Kindern die gleiche Mail-Adresse im Dillmann-Portal hinterlegt, so werden diese automatisch in Ihrem Benutzer\*innen-Zugang zusammengeführt.

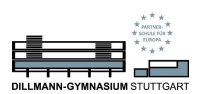

### **Und so gehen Sie konkret vor:**

- 1. Geben Sie in einen Webbrowser [www.webuntis.com](http://www.webuntis.com/) ein.
- 2. Geben Sie bei der Schulnamen-Suche das Dillmann-Gymnasium ein.
- 3. Wählen Sie nun die Option: "Noch keinen Zugang? **Registrieren**" Heute 05.06.2023

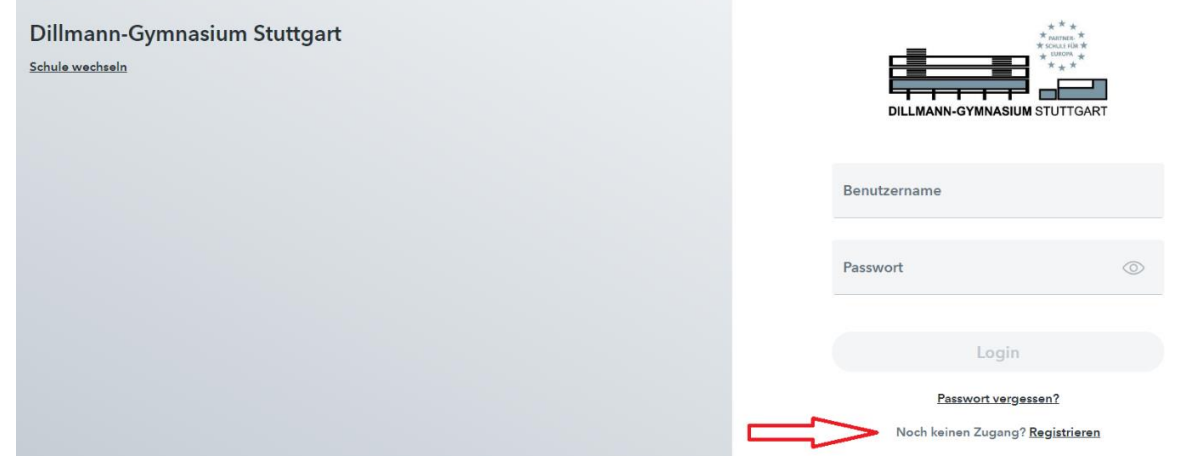

- 4. Geben Sie nun Ihre im Dillmann-Portal hinterlegte E-Mail-Adresse ein und drücken Sie auf senden.
- 5. Sie sollten dann einen Bestätigungscode an die soeben eingegebene E-Mail-Adresse erhalten. Kopieren Sie diesen aus Ihrer Mail und fügen Sie diesen in das entsprechende Feld ein. Drücken Sie abermals auf senden.
- 6. Nun sollte sich ein Fenster öffnen, dem Sie alle Schüler\*innen entnehmen können, die Ihrem Zugang zugeordnet wurden. Also optimalerweise alle Ihre Kinder, die das Dillmann-Gymnasium derzeit besuchen: Sie müssen nun ein Passwort vergeben. Dieses muss aus mindestens 8 Zeichen bestehen, Großund Kleinbuchstaben, Sonderzeichen und Ziffern enthalten. Außerdem muss es sich signifikant von Ihrem Benutzer\*innen-Namen unterscheiden: ihrer E-Mail-Adresse.
- 7. Auf der folgenden Seite können Sie sich nun das erste Mail mit Ihren neuen Zugangsdaten anmelden:
	- i. Ihrem Benutzer\*innen-namen: der hinterlegten E-Mail-Adresse und
	- ii. Ihrem soeben vergebenen Passwort.

## <span id="page-1-0"></span>Wie kann ich WebUntis auf meinem mobilen Endgerät verwenden?

Sowohl für Android- als auch für iOs-Geräte gibt es die App UntisMobile. Diese ist kostenlos und werbefrei. So können Sie die App auf Ihrem Endgerät einrichten:

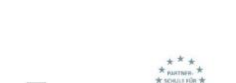

**WebUntis Registrierung** 

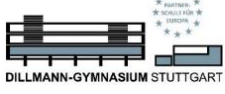

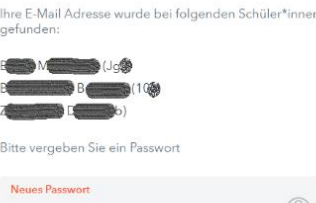

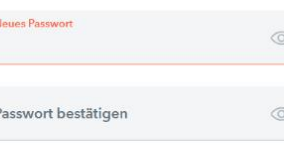

Speichern und Login

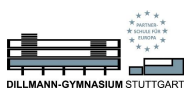

1. Öffnen Sie Ihre individuellen Benutzer\*inneneinstellungen im Browser durch einen Klick auf Ihren Benutzer\*innen-Namen und klicken Sie dann auf "Freigaben":

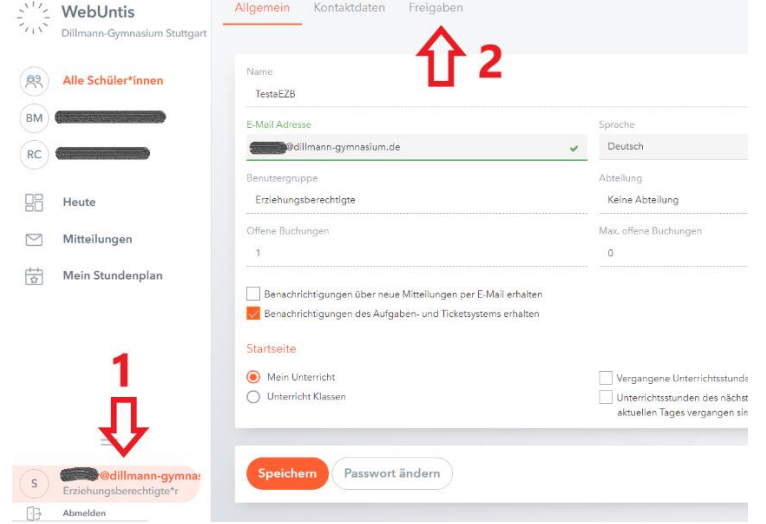

2. Klicken Sie dann unter "Zugriff über Untis Mobile" auf "Anzeigen":

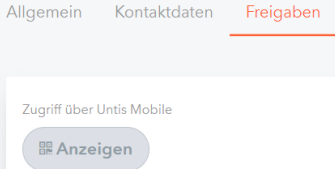

- 3. Öffnen Sie nun die UntisMobile-App auf Ihrem mobilen Endgerät und klicken Sie in dieser App auf "Profil hinzufügen" und danach "Anmelden mit QR-Code".
- 4. Scannen Sie nun den QR-Code im Browser mit der Kamera Ihres mobilen Endgerätes.

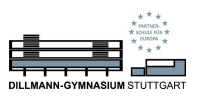

# <span id="page-3-0"></span>Wo finde ich die Stunden- und Vertretungspläne meiner Kinder?

### 1. Im Browser:

Unter dem Reiter "Mein Stundenplan" finden Sie die Stundenpläne Ihrer Kinder.

Haben Sie mehr als ein Kind am Dillmann-Gymnasium, müssen Sie dazu noch im Auswahlmenü "Schüler\*in" das entsprechende Kind auswählen.

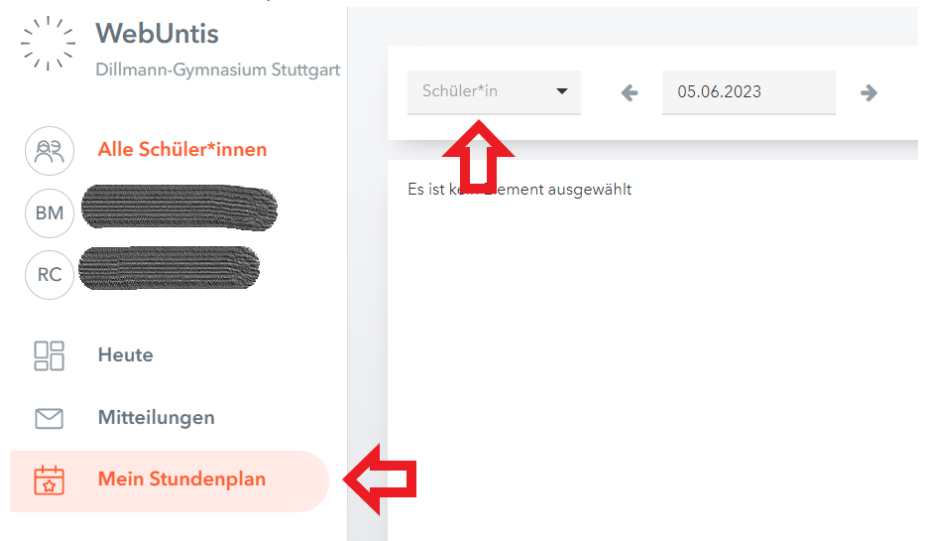

### 2. In der App:

Durch Klicken auf den Reiter Stundenplan am unteren Bildschirmrand kommen Sie auf die Stundenplanansicht.

Haben Sie mehrere Kinder am Dillmann-Gymnasium, so können Sie am oberen Bildschirmrand zwischen den Stundenplänen der Kinder wechseln.

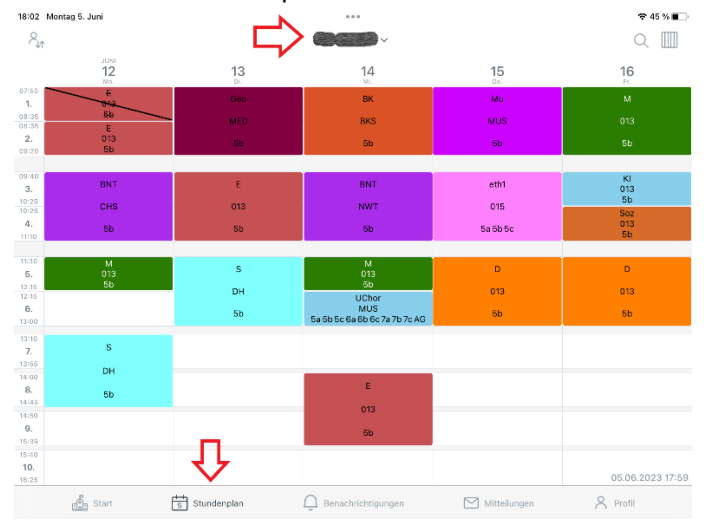

**Bitte beachten Sie: Die Stundenpläne können aus Datenschutzgründen jeweils nur eine Woche in die Vergangenheit und die Zukunft eingesehen werden.**

**Die aktuelle Vertretungsplanung wird aus arbeitsökonomischen Gründen in der Regel nur ein bis zwei Tage im Voraus gemacht und ins System eingepflegt.**

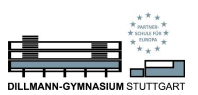

# <span id="page-4-0"></span>Fragen und Support?

Sollten Sie Ihr Passwort vergessen, so können Sie sich ein neues Passwort über die Browser-Version von WebUntis generieren lassen.

Sollten andere **technische Probleme** mit WebUntis auftauchen, wie zum Beispiel:

- Sie haben keine Mail-Adresse im Dillmann-Portal hinterlegt.
- Ihre hinterlegte Mail-Adresse ist fehlerhaft.
- Die Selbstregistrierung funktioniert aus anderen Gründen nicht.

können Sie eine E-Mail schreiben an webuntis@dillmann-gymnasium.de.

Aufgrund des zu erwartenden hohen Mailaufkommens kann es zu erheblichen Verzögerungen bei der Bearbeitung der Mails kommen. Wir bitten um Verständnis.

Bitte sehen Sie von Rückfragen zur aktuellen Vertretungsplanung ab. Die E-Mail-Adresse ist nur für den Untis-Support vorgesehen und wird nicht täglich abgerufen.

Viel Spaß beim Einrichten wünscht Ihnen

die WebUntis-Administration am Dillmann-Gymnasium